# 银行信用卡业务分析平台

1. 报表总览

## 1.1. 背景描述

在信息化高速发展的时代背景下,各银行积累的客户数据、交易记录、管理数据等呈爆炸性增长,海量数据席卷而来。数据是信息的基础,海量数据意 味着海量机遇和风险,通过Smartbi可以为银行提供变革性的价值创造潜力,利用好这份重要的资产来开展有效的数据分析和挖掘,用数据帮助决策,从 而促进管理并提升企业价值。因此通过多角度分析业务办理情况,评价各区域分行的业绩成果,从中获取到能够提高效益的方案,是很有必要的。

## 1.2. 需求分析

根据银行信用卡业务数据可实现以下目标:

- 1. 查看各个城市分行办卡情况的数据和排名占比;
- 2. 了解国内区域销售情况和总体基本业务办理情况;
- 3. -<br>了解信用卡卡种、账单类型等因素对业务情况的影响。

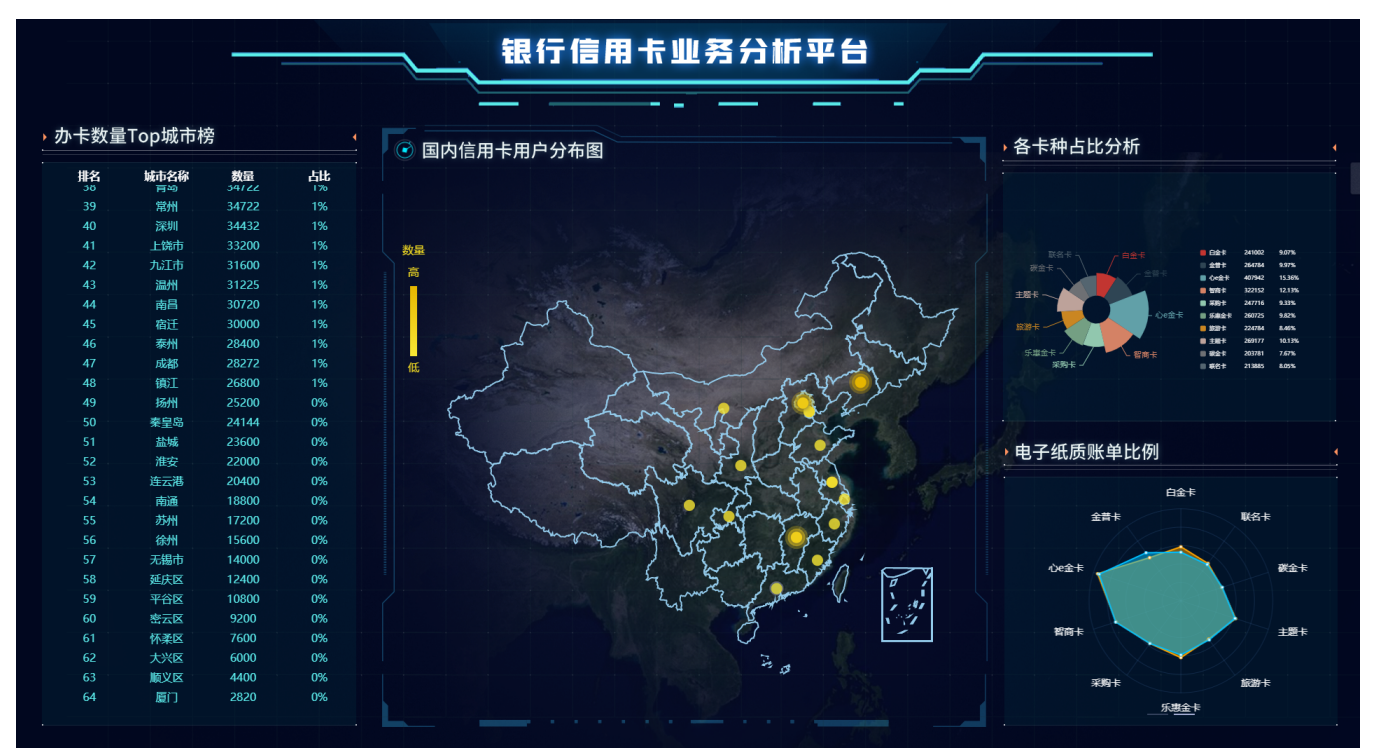

# 2. 定制方法

## 2.1. 总体设计

根据需求规划整个大屏所展现的内容,以及具体通过哪些组件实现最终效果。

该大屏需要展示办卡数量城市排行、国内信用卡用户分布、各卡种占比分析、账单类型比例分析等内容,整体布局设计如下:

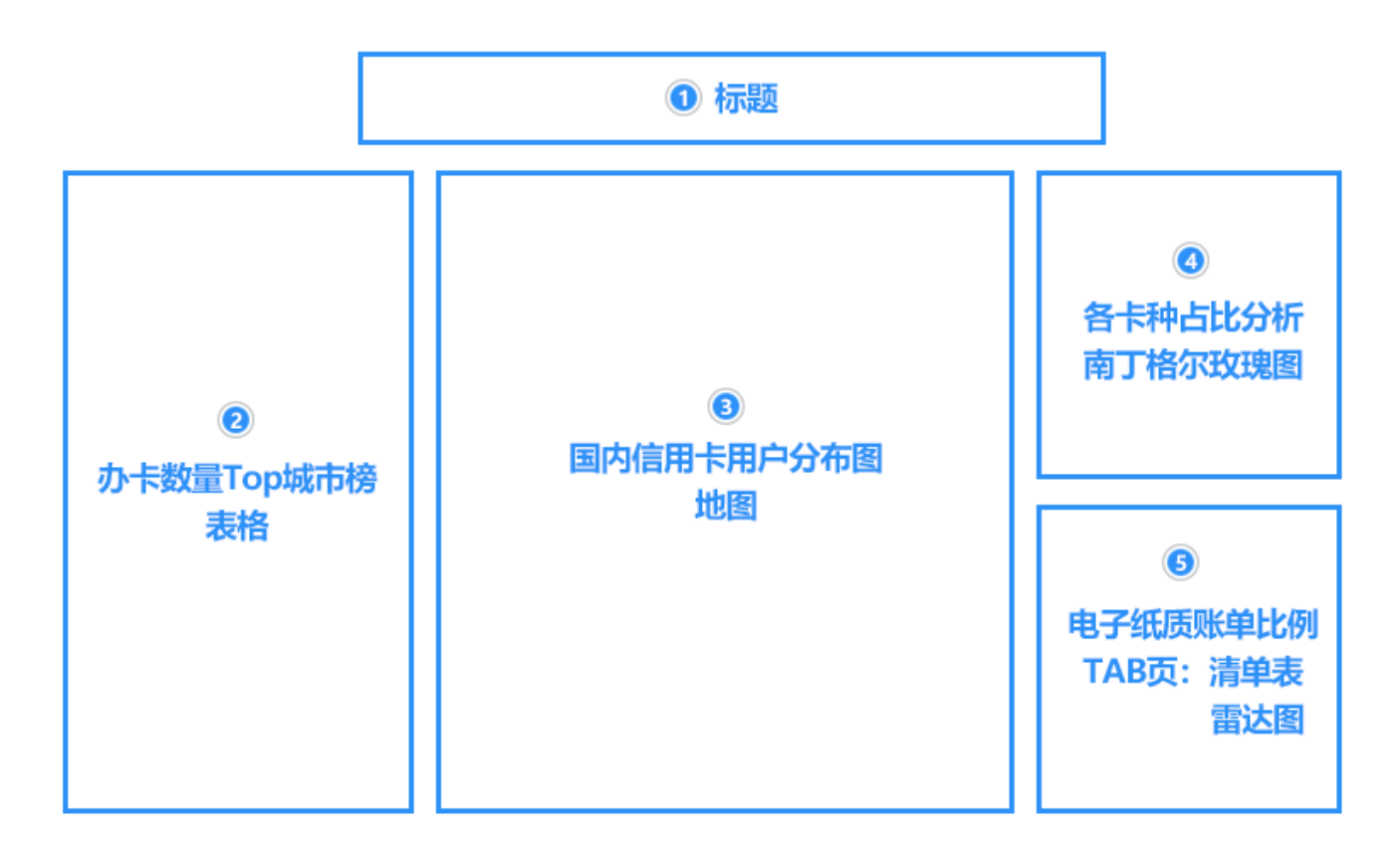

总体设计详情可参考 [如何规划交互式仪表盘。](https://wiki.smartbi.com.cn/pages/viewpage.action?pageId=83697427)

设置项说明如下:

#### 2.1.1. 布局

进入"自由布局"界面,点击工具栏中的设置按钮,作如下设置:

- 宽:1920
- $\frac{2}{10}$ : 1080
- 缩放方式:等比缩放宽度铺满 图形渲染:Canvas

![](_page_1_Figure_8.jpeg)

## 2.1.2. 主题

![](_page_1_Picture_98.jpeg)

![](_page_2_Picture_119.jpeg)

详情请参考 [交互式仪表盘-主题区](https://wiki.smartbi.com.cn/pages/viewpage.action?pageId=83698143) 。

# 2.2. 组件详解

本示例使用【数据模型】银行信用卡业务数据。

#### 2.2.1. 标题

- 标题已采用**大屏底图**实现,可通过ps设计更酷炫的标题,自由度更高。
- 也可采用**文字组件**来实现,详情请参考 [文本组件](https://wiki.smartbi.com.cn/pages/viewpage.action?pageId=83700366)。

## 2.2.2. 办卡数量Top城市榜

![](_page_2_Picture_120.jpeg)

详情请参考 [表格组件](https://wiki.smartbi.com.cn/pages/viewpage.action?pageId=83704147)。

## 2.2.3. 国内信用卡用户分布图

![](_page_3_Picture_0.jpeg)

```
{
          "geo": {
                  "map": "CHINA",
                  "itemStyle": {
                          "normal": {
                                   "areaColor": "transparent",
                                   "borderColor": "#93caea",
                                   "borderWidth": 2,
                                   "shadowColor": "#fff"
, where \{ \} , we have the set of \{ \} ,
                           "emphasis": {
                                   "areaColor": "transparent",
                                   "borderColor": "#93caea",
                                   "borderWidth": 1
 }
                  },
                  "roam": false,
                  "zoom": 1.12
         },
         "textStyle": {
                  "fontFamily": "Microsoft YaHei",
                  "fontWeight": "normal",
                  "fontSize": 12,
                  "color": "",
                  "fontStyle": "normal",
                  "textDecoration": "none"
         },
          "visualMap": {
                 "itemWidth": 10,
                  "itemHeight": 100,
                  "pieceItemWidth": 14,
                  "pieceItemHeight": 14,
                  "textStyle": {
                          "fontFamily": "Microsoft YaHei",
                          "fontWeight": "normal",
                          "fontSize": 16,
                          "color": "rgba(236,214,35,1)",
                          "fontStyle": "normal",
                          "textDecoration": "none"
                  },
                  "show": true,
                  "left": 4,
                  "top": 4,
                  "right": "auto",
                  "bottom": "auto",
                  "align": "left",
                  "orient": "vertical"
         },
         "toolbox": {
                 "show": false
         }
}
```
![](_page_4_Figure_1.jpeg)

#### 2.2.4. 各卡种占比分析

![](_page_4_Picture_193.jpeg)

颜色 : .<br>维 度-卡种 分 析- "卡 种" 角度 :度 -<br>量-"数 量 $\widetilde{\mathbf{H}}$ 2、选择饼图的类型为"**半径玫瑰图**",拖拽"**半径玫瑰图**"图形组件 到画布区,拖拽边框大小到合适尺寸,设置卡种的排序方式为自定义, 排序依次为白金卡、金普卡、心e金卡、智商卡、采购卡、乐惠金卡、 旅游卡、主题卡、碳金卡、联名卡,颜色为"#C23531"、 "#2F4554"、"#61A0A8"、"#D48265"、"#91C7AE"、 "#749F83"、"#CA8622"、"#BDA29A"、"#6E7074"、 "#546570"。 3、在组件设置中设置如下: 基础: 【半径】内 20%, 外 50%; 【圆心位置】x 30%, y 50%; 【选中模式】单选。 组件: 设置组件标题名为 "**半径玫瑰图**" ,隐藏标题和浏览工具 栏。

图例:【内容】勾选 分类、指标、占比;隐藏分页;【大小】宽 高为8; 【文本】字号为8,字体颜色为"#FFFFFF"。

4、自定义属性

将下列代码覆盖掉自定义属性内的代码。

![](_page_5_Figure_4.jpeg)

```
{
        "textStyle": {
                "fontFamily": "Microsoft YaHei",
                "fontWeight": "normal",
                "fontSize": "12",
                "color": "",
                "fontStyle": "normal",
                "textDecoration": "none"
        },
        "legend": {
               "left": "60%",
                "top": "center",
                "orient": "vertical",
                "show": true,
                "content": {
                       "_types": {
                               "classify": true,
                               "metric": true,
                        "percent": true
 }
                },
                "type": "plain",
                "itemWidth": 8,
                "itemHeight": 8,
                "icon": "roundRect",
                "textStyle": {
                       "fontFamily": "Microsoft 
YaHei",
                       "fontWeight": "normal",
                       "fontSize": 8,
                        "color": "#ffffff",
                        "fontStyle": "normal",
                        "textDecoration": "none"
                },
                "right": "5%"
        },
         "visualMap": {
                "left": "center",
                "top": "top",
                "orient": "horizontal",
                "show": true,
                "itemWidth": 10,
                "itemHeight": 100,
                "textStyle": {
                        "fontFamily": "Microsoft 
YaHei",
                       "fontWeight": "normal",
                       "fontSize": 12,
                        "color": "#515c68",
                        "fontStyle": "normal",
                        "textDecoration": "none"
 }
        },
        "series": [
               {
                        "labelLine": {
                               "normal": {
"length": 5,
"length2": 5
 }
 }
 }
        ],
        "roseType": "radius"
}
```
详情请参考 [图表组件-饼图](https://wiki.smartbi.com.cn/pages/viewpage.action?pageId=83704848) 。

#### 2.2.5. 电子纸质账单比例

1、点击左上角的 组件 > 其他 , 从组件栏内拖拽TAB组件到画布上相应区域, 拖拽边框大小到合适尺寸。在【表格】列表选择"表"组件拖拽到TAB 组件的页签1上。

2、点击页签2, 在左上角的 组件 > 图表 > 高级 选择"圆环面积雷达图", 拖拽到TAB组件的页签2上。

3、定制方法

![](_page_7_Figure_5.jpeg)

```
 "show": true,
                               "lineStyle": {
                                       "type": "solid",
                                        "width": 1,
                                        "color": "#2C507B",
                                        "opacity": 0.4
 }
                    },
                     "splitArea": {
                              "show": true,
                              "areaStyle": {
                                        "color": [
                                                  "#282E4A",
                                                  "#242840"
\mathbf{1}, \mathbf{1}, \mathbf{1}, \mathbf{1}, \mathbf{1}, \mathbf{1}, \mathbf{1}, \mathbf{1}, \mathbf{1}, \mathbf{1}, \mathbf{1}, \mathbf{1}, \mathbf{1}, \mathbf{1}, \mathbf{1}, \mathbf{1}, \mathbf{1}, \mathbf{1}, \mathbf{1}, \mathbf{1}, \mathbf{1}, \mathbf{1},  "shadowBlur": 6,
                                        "opacity": 0
, where \{ \} , we have the set of \{ \} ,
                               "shadowColor": "rgba(30,144,255, 
0.1)"
                    },
                     "shape": "circle",
                    "name": {
                              "textStyle": {
                                       "color": "#FFFFFF"
, where \{ \} , we have the set of \{ \} ,
                              "fontSize": 14
 }
           },
          .<br>"textStyle": {
                    "fontFamily": "Microsoft YaHei",
                    "fontWeight": "normal",
                    "fontSize": 12,
                     "color": "",
                    "fontStyle": "normal",
                    "textDecoration": "none"
           },
           "legend": {
                    "left": "center",
                    "top": "top",
                    "orient": "horizontal",
                    "show": true,
                    "type": "scroll",
                    "itemWidth": 10,
                    "itemHeight": 10,
                     "icon": "roundRect",
                     "textStyle": {
                              "fontFamily": "Microsoft YaHei",
                              "fontWeight": "normal",
                              "fontSize": 10,
                              "color": "#999999",
                              "fontStyle": "normal",
                              "textDecoration": "none"
 }
           },
           "visualMap": {
                    "left": "center",
                    "top": "top",
                    "orient": "horizontal",
                    "show": true,
                    "itemWidth": 10,
                    "itemHeight": 100,
                    "textStyle": {
                              "fontFamily": "Microsoft YaHei",
                              "fontWeight": "normal",
                              "fontSize": 12,
                              "color": "#515c68",
                              "fontStyle": "normal",
                              "textDecoration": "none"
 }
          },
```
![](_page_9_Figure_0.jpeg)

详情请参考[表组件、](https://wiki.smartbi.com.cn/pages/viewpage.action?pageId=83698615)[雷达图、](https://wiki.smartbi.com.cn/pages/viewpage.action?pageId=83699499)[TAB页组件。](https://wiki.smartbi.com.cn/pages/viewpage.action?pageId=83700068)

## 2.3. 设置动态效果(可选)

#### 2.3.1. 添加动态图片

可以通过添加动态图片实现动态效果,目前仪表盘支持apng、gif格式的动态图片。下载动态素材,将素材插入到合适的位置上。

#### 2.3.2. 宏代码实现

目前仪表盘无法实现的效果都可以通过宏管理实现, 现为表格组件办卡数量Top城市榜添加滚动效果:

● 右键点击 表格组件"办卡数量Top城市榜", 选择宏管理, 跳转到组件对应的宏管理页面下, 新建客户端宏

![](_page_9_Figure_8.jpeg)

• 填写宏模块名称,选择onAfterRender(组件渲染后)

![](_page_10_Figure_0.jpeg)

根据实际需求编写宏代码,以下宏代码为仪表盘表格滚动效果:

```
function main(page: IPage, portlet: ITablePortlet) {
    const fps = 10 //
   const step = 5 //
    // = fps * step // 
    const portletEl = (portlet as any).__portletVue__.$el;
     // 
     const tableBody = portletEl.querySelector('.tableContainer .el-table__body-wrapper')
     // 
     portlet.appendCss('.ps__thumb-y', {
         display: 'none'
     })
     // 
     if ((portlet as any).scrollInterval) {
         clearInterval((portlet as any).scrollInterval)
     }
     // 
    (portlet as any).scrollInterval = setInterval() => {
         // 
         if (tableBody.scrollTop + tableBody.offsetHeight >= tableBody.scrollHeight) {
             tableBody.scrollTo({
                top: 0,
             })
         } else {
             tableBody.scrollTo({
                top: tableBody.scrollTop + step,
             })
         }
         // console.log('scrollTop: ', bodyWrapper.scrollTop)
         // console.log('scrollHeight: ', bodyWrapper.scrollHeight)
         // console.log('offsetHeight: ', bodyWrapper.offsetHeight)
    }, 1000 / fps)
}
```
更多宏示例以及详情请参考[仪表盘宏](https://wiki.smartbi.com.cn/pages/viewpage.action?pageId=62291971)

# 3.资源下载

![](_page_11_Picture_142.jpeg)